#### Внедрение системы управленческой отчетности на базе SAP BO PC по Группе компаний АО «ФНБ «Самрук-Казына»

#### Работа в Системе: Заполнение формы по размещению ВСДС и отправка данных

## Содержание

- Цели и задачи
- Работа в системе: Показатели для ввода в системе
- Работа в системе: Показатели для выбора из системы
- Сценарий 1
- Вход в Систему
- Инструкции: Excel интерфейс
- Инструкции: Работа с формой ввода
	- Шаг 1: Настроить «Текущий ракурс»
	- Шаг 2: Настроить фильтры
	- Шаг 3: Заполнить форму по размещению ВСДС
	- Шаг 4: Отправить данные
	- Шаг 5: Повторить настройки по другим элементам
	- Шаг 6: Просмотр отчета ВСДС

### Цели и задачи

- Цель:
	- Ввод отчетных данных в ТЕСТОВОМ наборе приложений (среда разработки);
- Задача:
	- Вводить отчетные данные по размещению ВСДС на ежемесячной основе

#### Работа в системе:

#### Показатели для ввода в системе

- Перечень показателей для ввода в системе:
	- Дата сделки
	- Дата погашения
	- Ставка вознаграждения / Текущий купон
	- Сумма сделки в валюте
	- Сумма сделки в тенге
	- Рыночная стоимость (грязная) / сумма депозита с накопленным процентом
	- База начисления
	- Количество ЦБ
	- Цена покупки (чистая),%
	- Доходность при покупке, %
	- Доходность до погашения, %
	- Дата ближ. выпл. купона
	- Сумма ближайшего купона
	- Национальный идентификационный номер
	- Примечание

## Работа в системе: Показатели для выбора из

- СИСТЕМЫ • Перечень показателей для выбора из «Текущего ракурса»:
	- НК Фонда и ДО 2-го уровня и 3-го уровня
	- Контрагент/эмитент
	- Тип купона
	- Валюта
	- Отчетный период

## Сценарий 1

• Открыть форму из системы, заполнить отчет и отправить данные

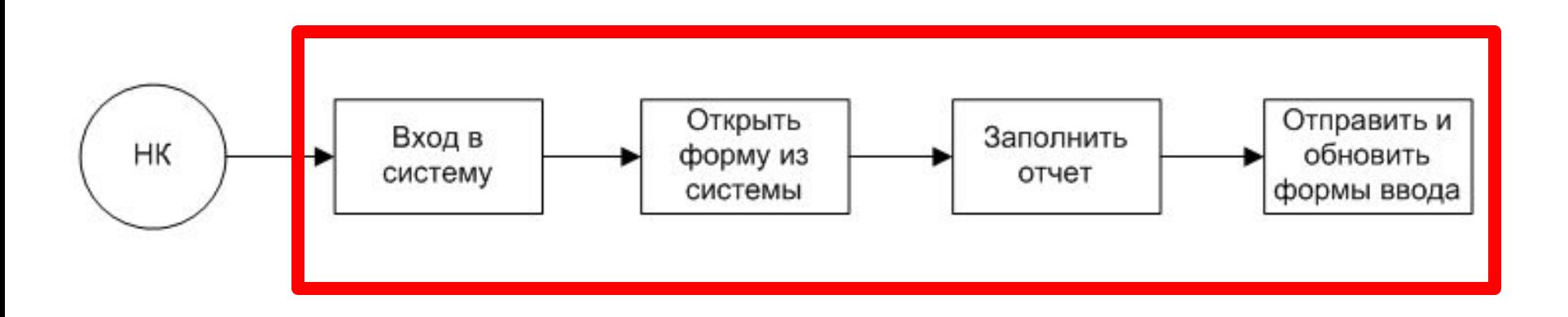

#### Вход в Систему (среда разработки)

#### Вход в Систему (продуктивная среда)

- Вход в систему согласно инструкции по входу в систему
- Убедитесь:
	- Сервер: **10.75.62.25**
	- Язык: **Русский**
	- Имя домена:  **BPCNETDEV**
	- Набор приложений: **FNB\_SK\_MR**
	- Приложение: **DKFIK**
- Вход в систему согласно инструкции по входу в систему
- Убедитесь:
	- Сервер: **10.75.62.24**
	- Язык: **Русский**
	- Имя домена:  **BPCNETPROD**
	- Набор приложений:  **FNB\_SK\_MR**
	- Приложение: **DKFIK**

• Интерфейс для Excel: переход во вкладку «Planning and Consolidation»

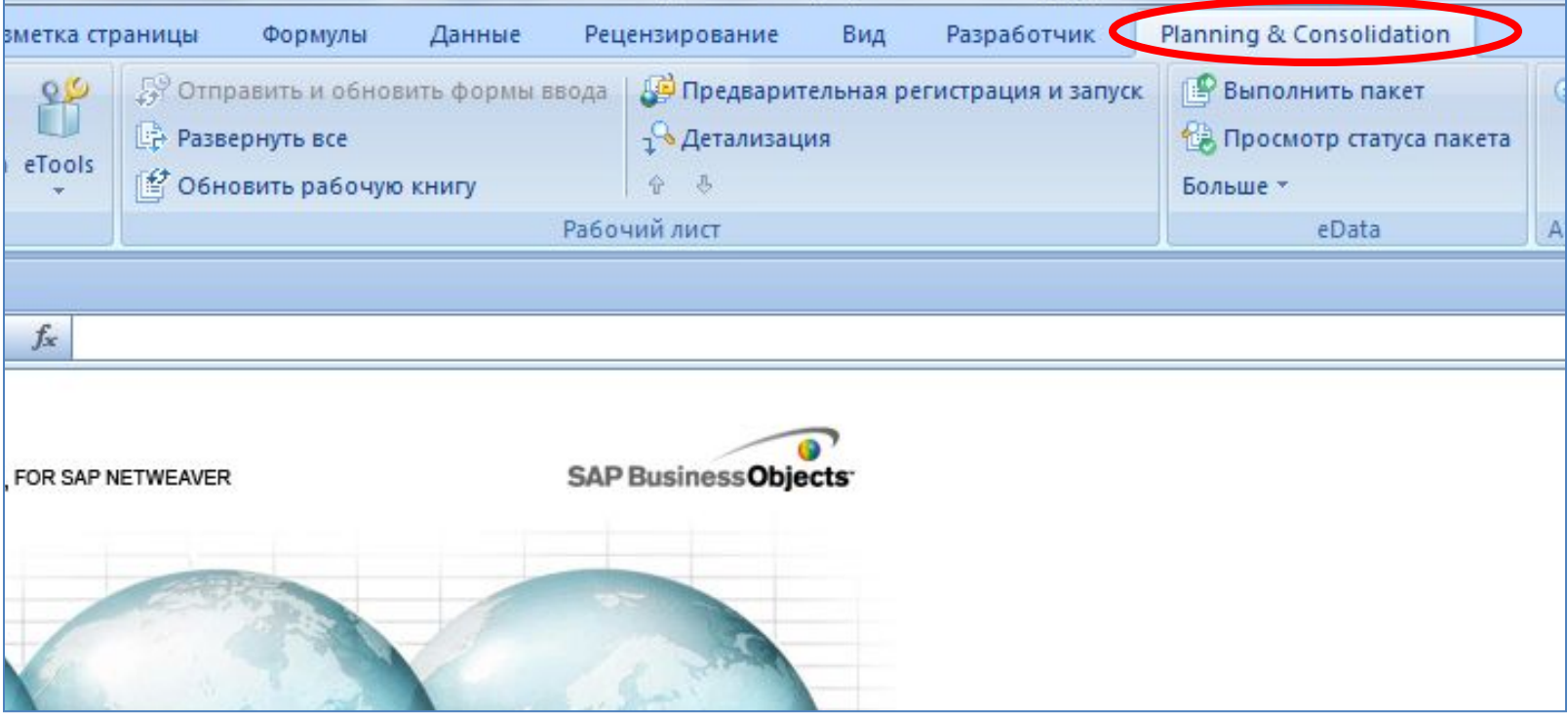

• В панели действи (Action Pane) в **Введении выбрать «Систем PRONOF REDUCTION BULLER ОТЧЕТОВ И АНАЛИЗ** 

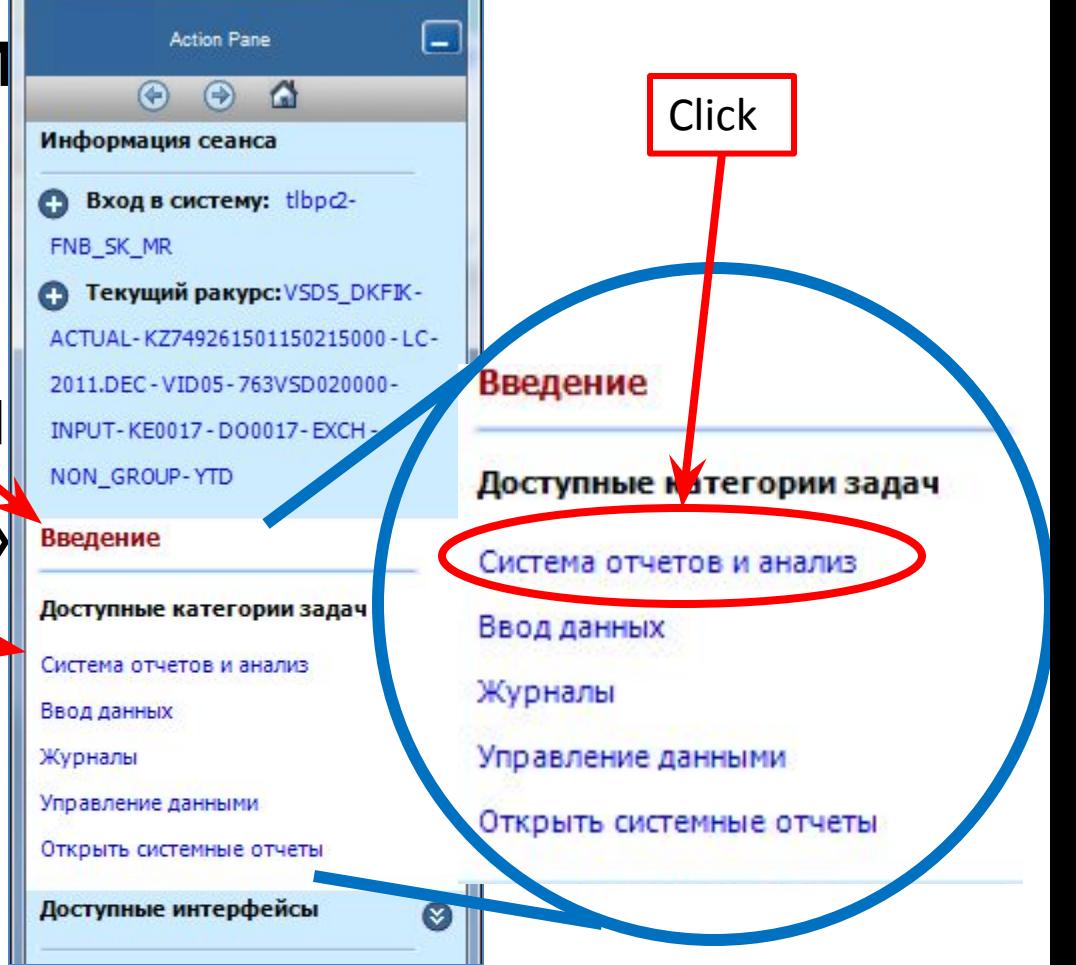

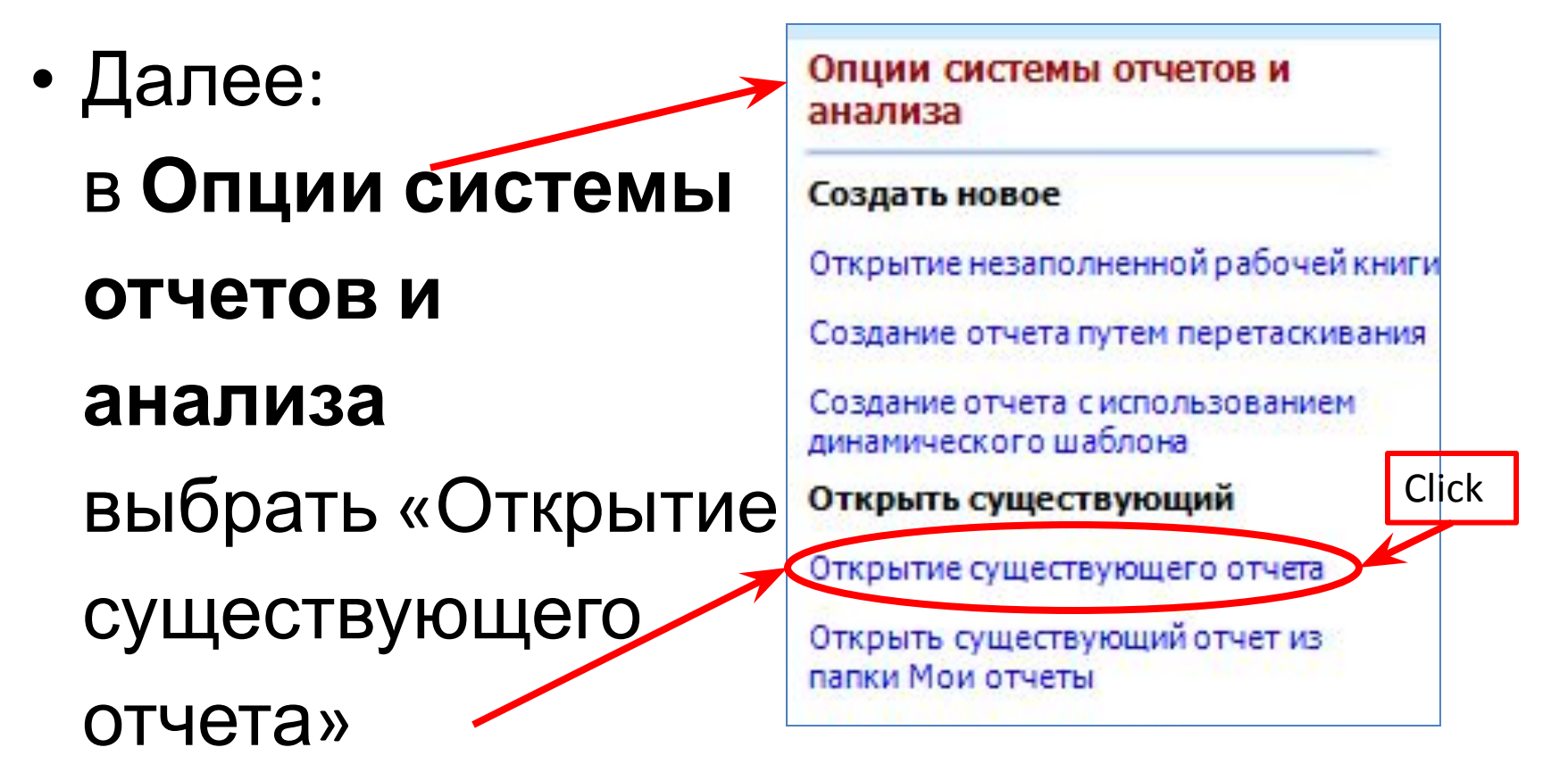

• В открывающемся окне выбрать **COMPANY**, раскрыть папку **Input Schedules**  и открыть фай**и** «Отчет о размещении

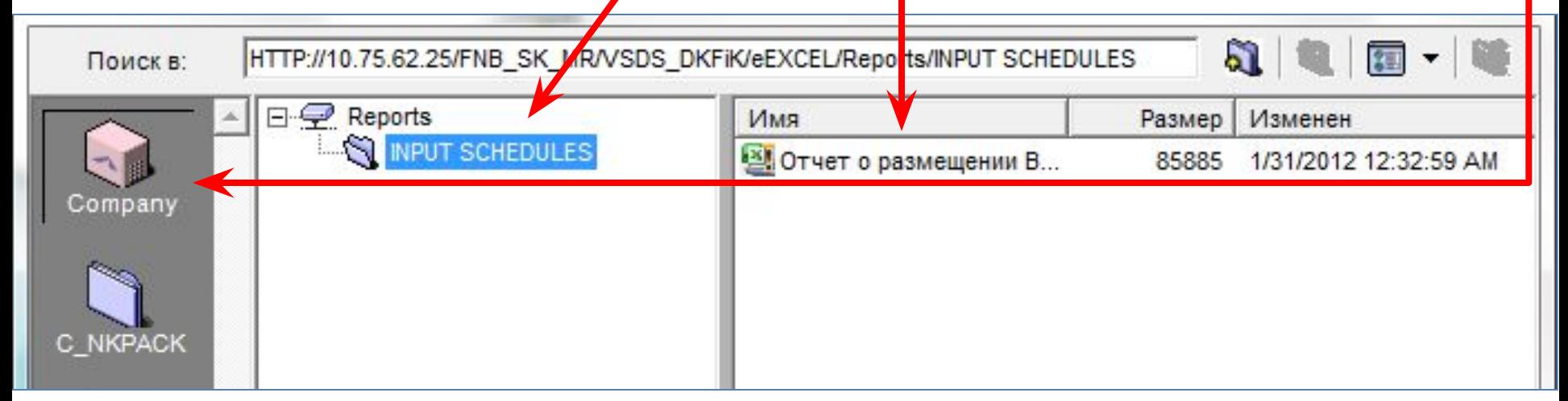

## Инструкции: Работа с формой ввода

- Необходимые шаги для заполнения отчета по размещению ВСДС:
- 1. Настроить «Текущий ракурс»
- 2. Настроить фильтры
- 3. Заполнить форму по размещению ВСДС
- 4. Отправить данные
- 5. Повторить настройки по другим элементам 12.06.2012 АО "ФНБ "Самрук-Казына" - АО

• В «Панели Управления» (Action Pane) раскрыть «Текущий ракурс»

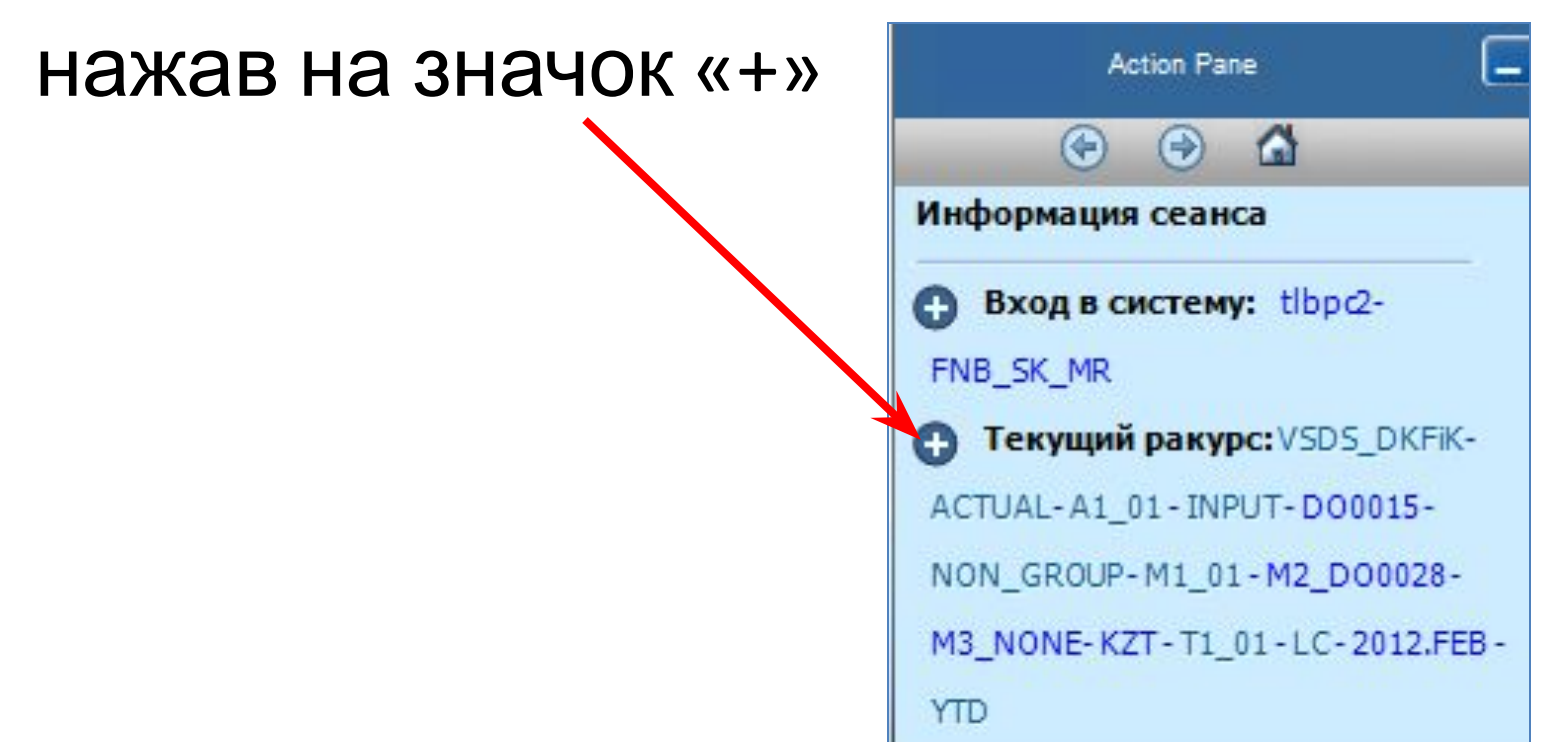

- Настроить Текущий ракурс по компании
	- Доступные для изменения измерения:
		- **1. K\_Entity** для выбора **НК** и **ДО 2-го** и **3-го уровней**
		- **2. K\_M002** для выбора **контрагента/эмитента**
		- **3. K\_M003** для выбора **типа купона**
		- **4. K\_M004** для выбора **валюты**
		- **5. Time** для выбора **отчетного периода**

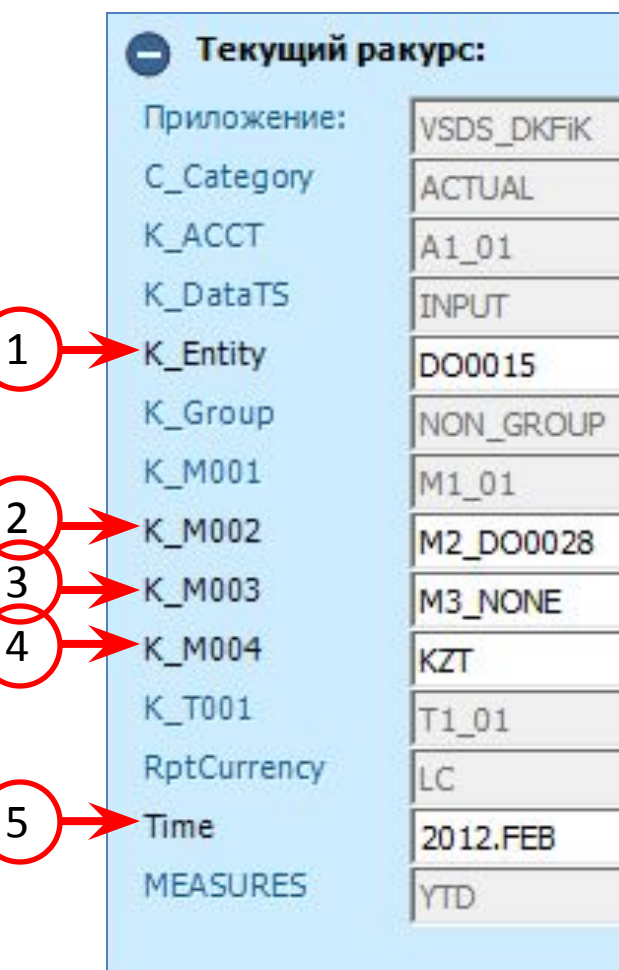

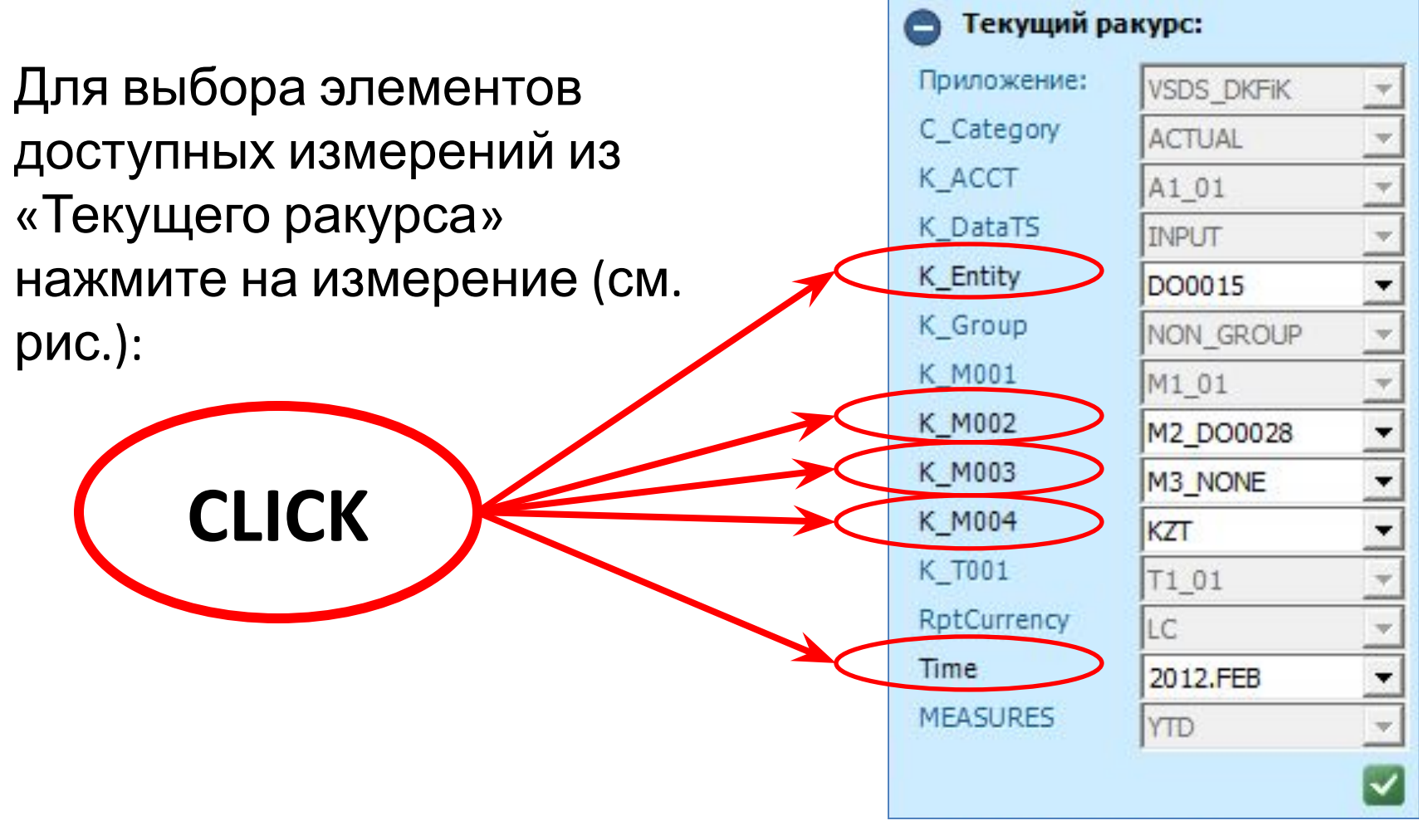

12.06.2012 АО "ФНБ "Самрук-Казына" - АО

- «Текущий ракурс» позволяет выбрать только:
	- 1 компанию:
		- 1 Головную компанию
		- 1 ДО 2-го уровня
		- 1 ДО 3-го уровня
	- 1-го эмитента/контрагента;
	- 1 Тип ставки;
	- 1 Валюту.
- Форма ВСДС примет данные по настроенному «Текущему ракурсу»;
- В измерениях из «Текущего ракурса» должны быть выбраны учетные элементы.

• После настройки «текущего ракурса» необходимо развернуть отчет при помощи опции «Развернуть все»

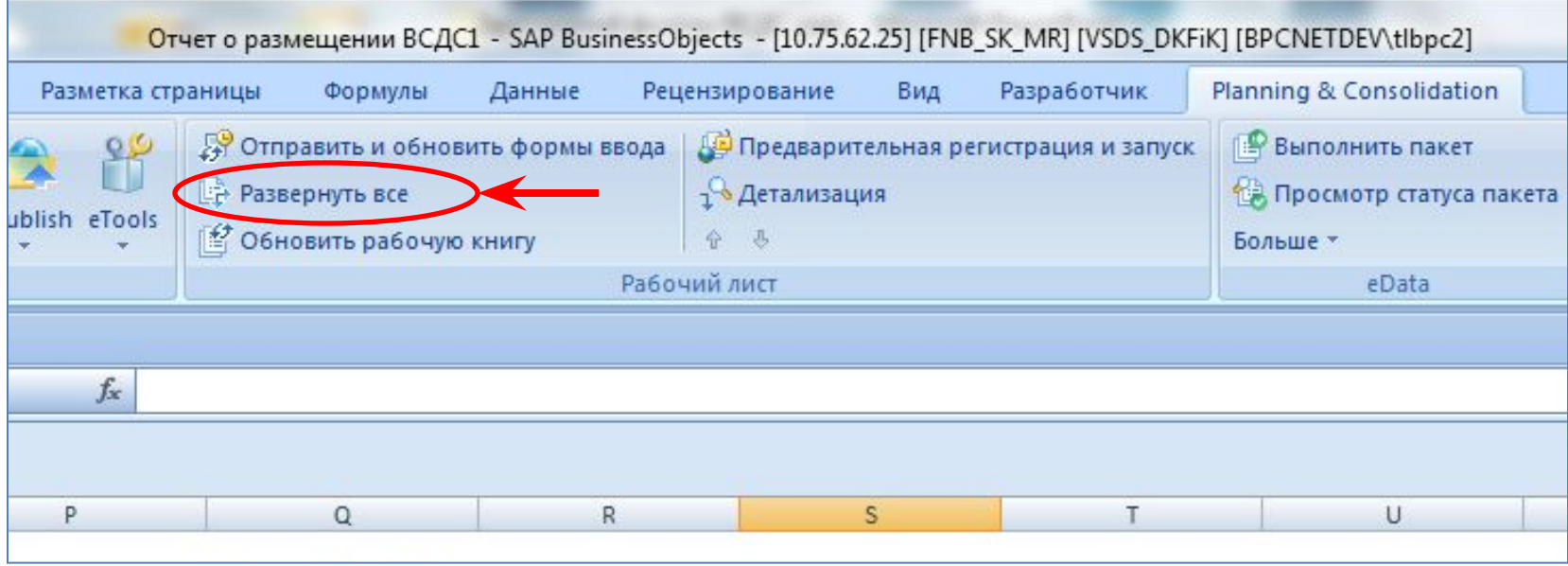

• После обновления формы в системе, нужно настроить фильтры (1) по количеству сделок и (2) по виду фин.

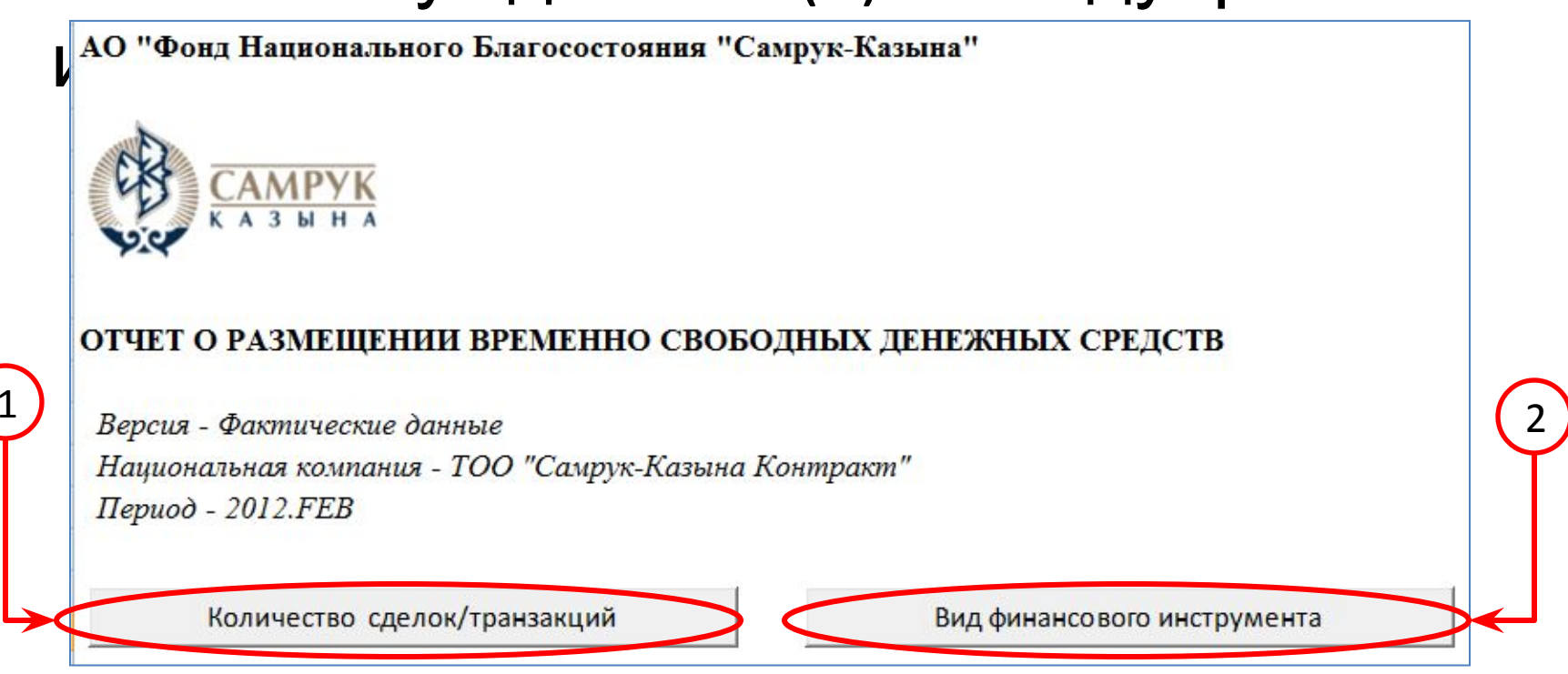

• Для настройки фильтров (1) по количеству сделок и (2) по виду фин. инструментов нужно навести мышкой на

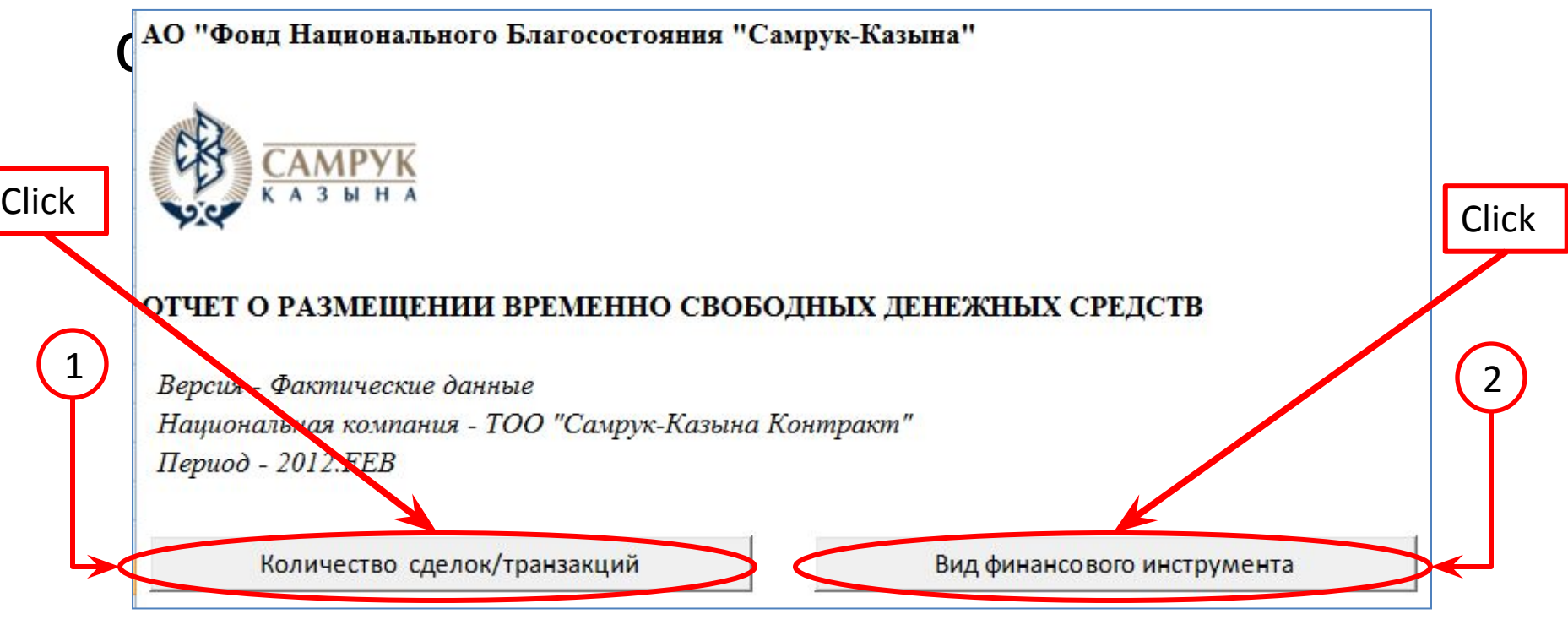

•В фильтре по «Количество сделок/транзакций» нужно выбрать **необходимое количество сделок/транзакций** по определенному финансовому инструменту; •Для того чтобы выбрать более одной сделки можно:

> •Задержать левую мышку и выбрать нужное количество;

•Держать «**SHIFT**» и кликать по каждому

•Папаа цауимита

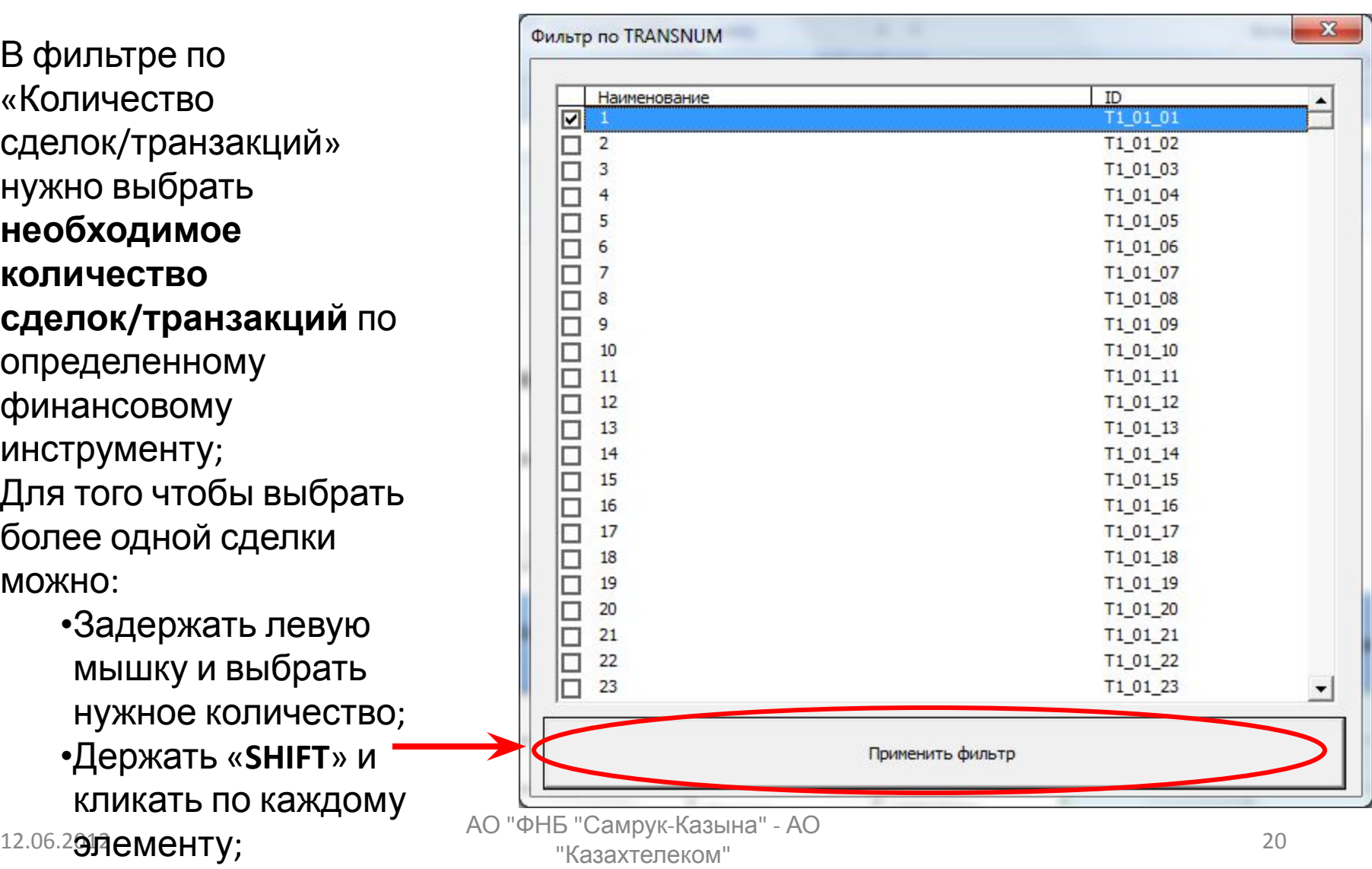

• Далее в окошке «Опции развертки» нажмите «ОК»

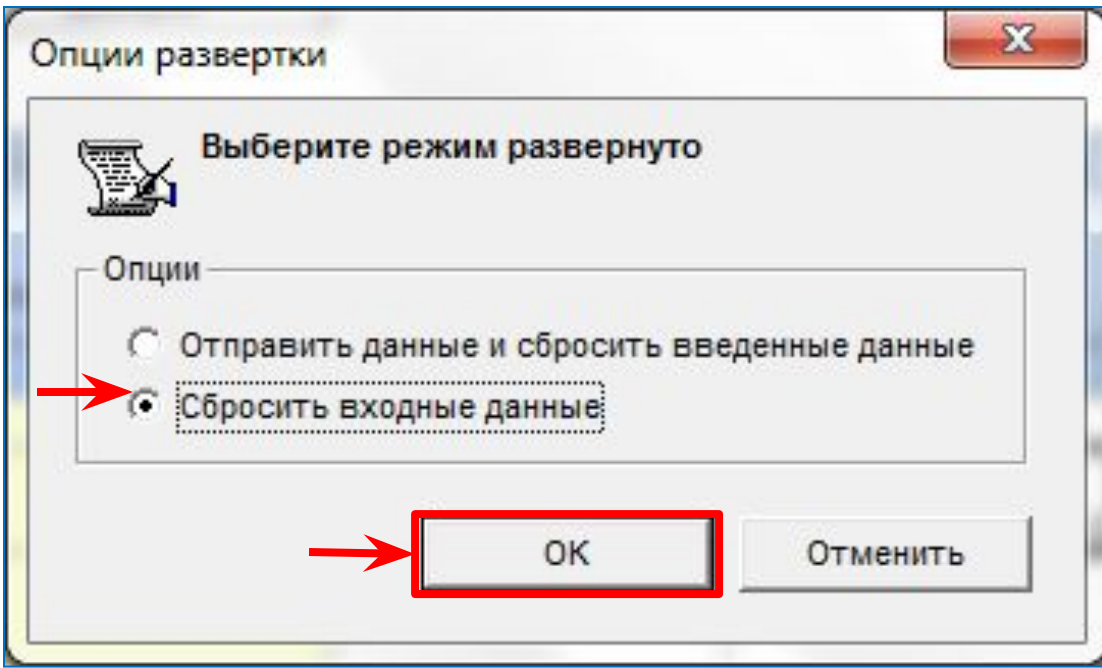

- •В фильтре по «Вид финансового инструмента» нужно выбрать **финансовый инструмент**;
- •Для того чтобы выбрать более одного вида фин. инстр.:
	- •Задержать левую мышку и выбрать нужное количество;
	- •Держать «**SHIFT**» и кликать по нужному элементу;
	- •Держать «**CTRL**» и кликать по нужному элементу (как на рис.);

•Далее нажмите  $\overline{P}$  АО "ФНБ "Самрук-Казына" - АО  $\overline{P}$ «**Применить фильтр**»

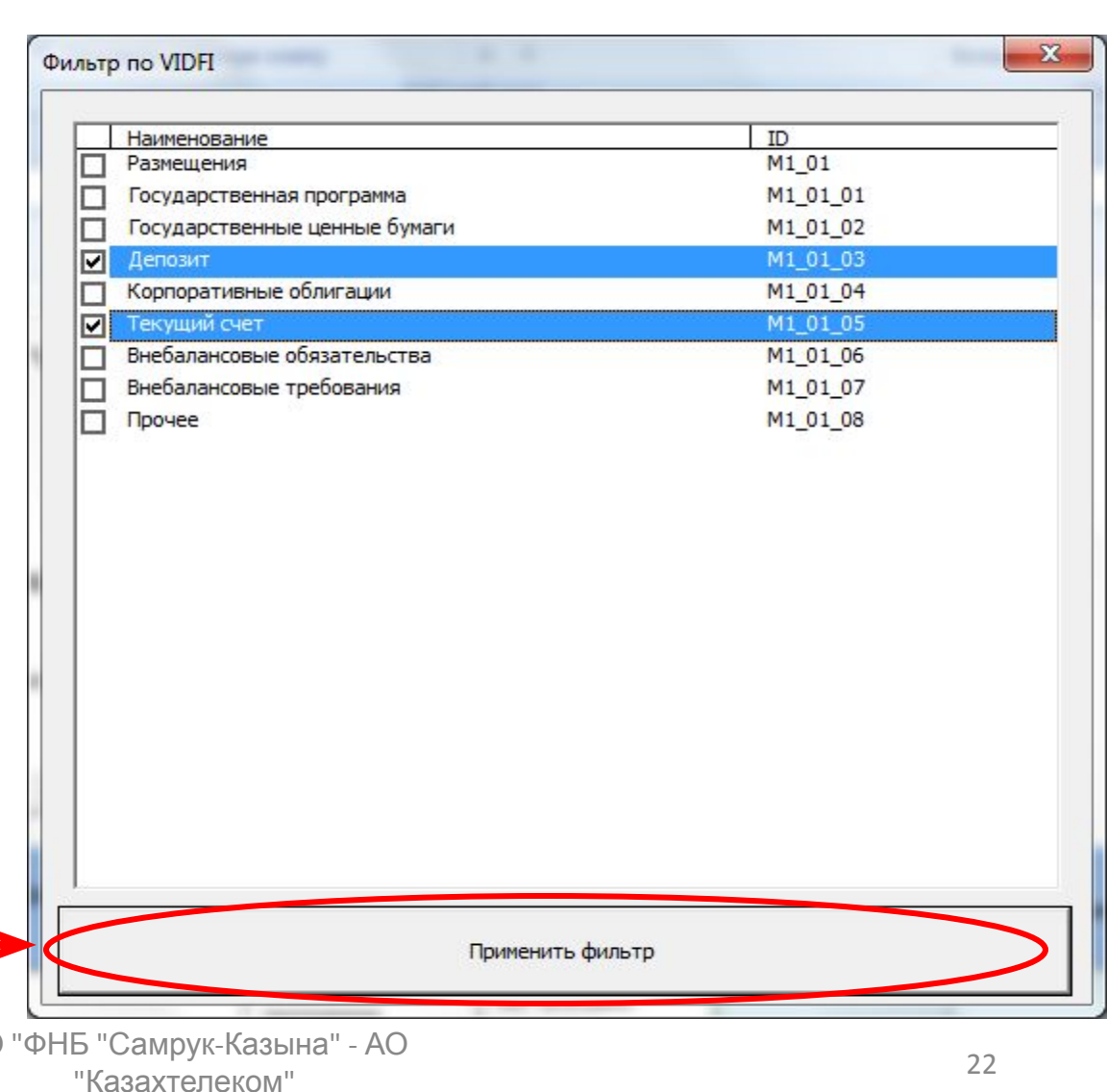

• Далее в окошке «Опции развертки» нажмите «ОК»

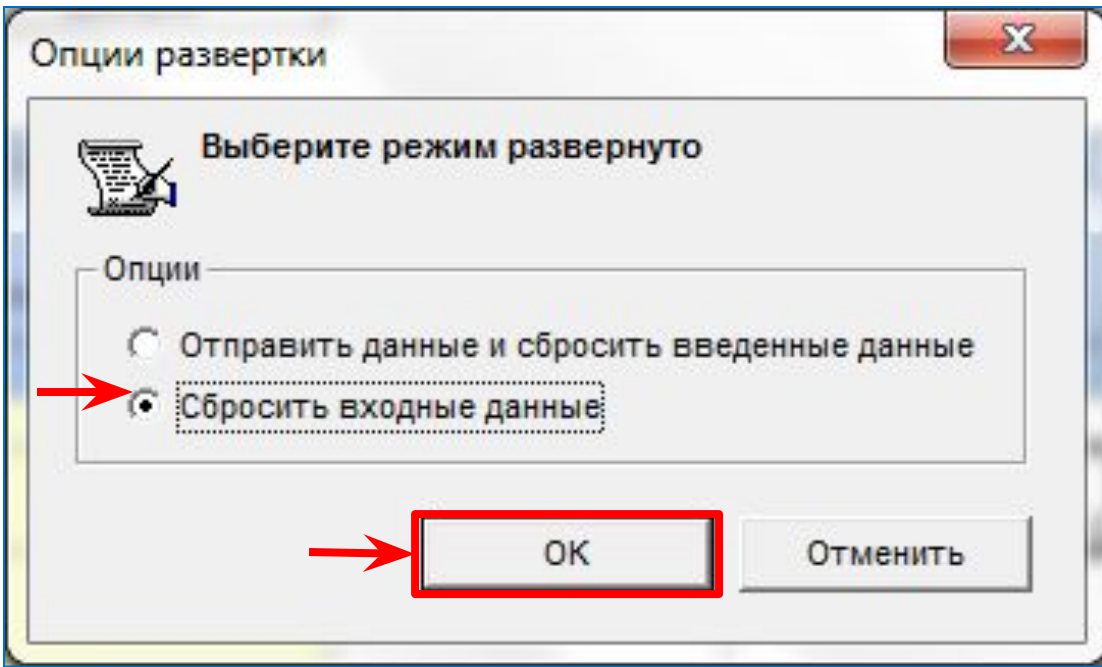

- Очередность настройки фильтров некритична;
- Два фильтра взаимосвязаны между собой;
- Если выбрать 10 количеств сделок и 2 вида финансовых инструментов, в форме развернуться 10 сделок по каждому финансовому инструменту (т.е. 20 строк);

- После применения фильтра форма ввода ВСДС развернется
- Форма готова к заполнению, необходимо ввести данные показателей ВСДС
	- Согласно ранее указанному списку показателей (с. 4)

• Данные вводятся в ячейки выделенные синим цветом

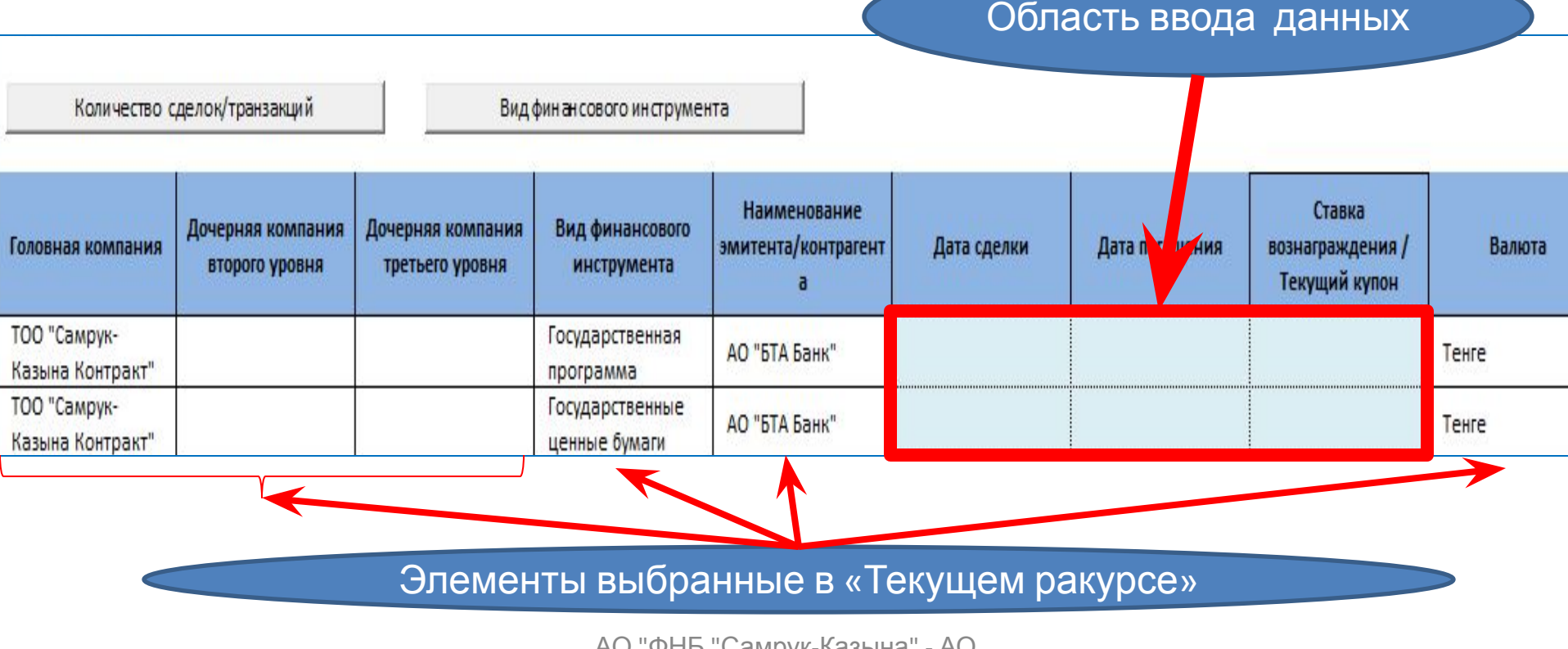

• В случае, если форма ВСДС развернулась как на рис.: Область

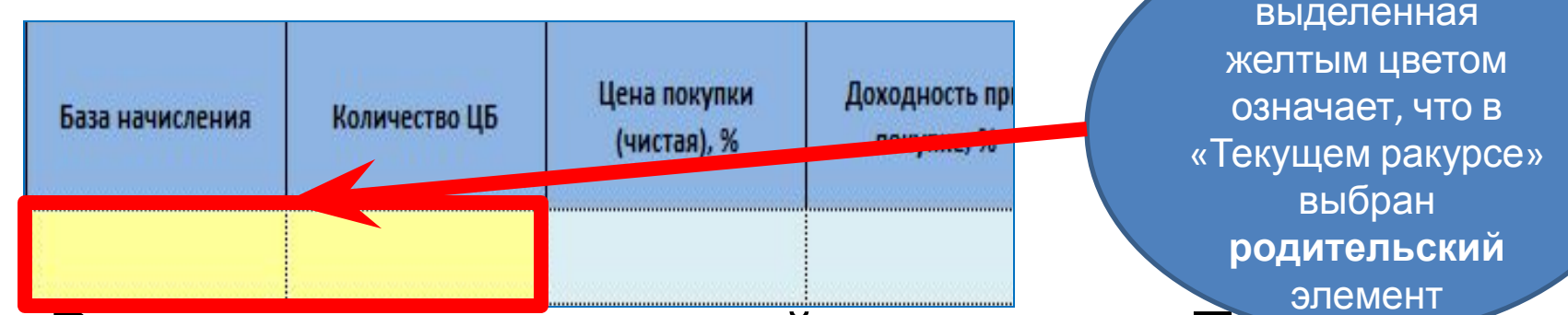

- Вы задали родительский элемент в «Текущем ракурсе»:
	- Данные не запишутся на родительский элемент
	- Проверьте свои настройки в «текущем ракурсе»
	- Выберите **учетные** элементы

• Пример заполнения:

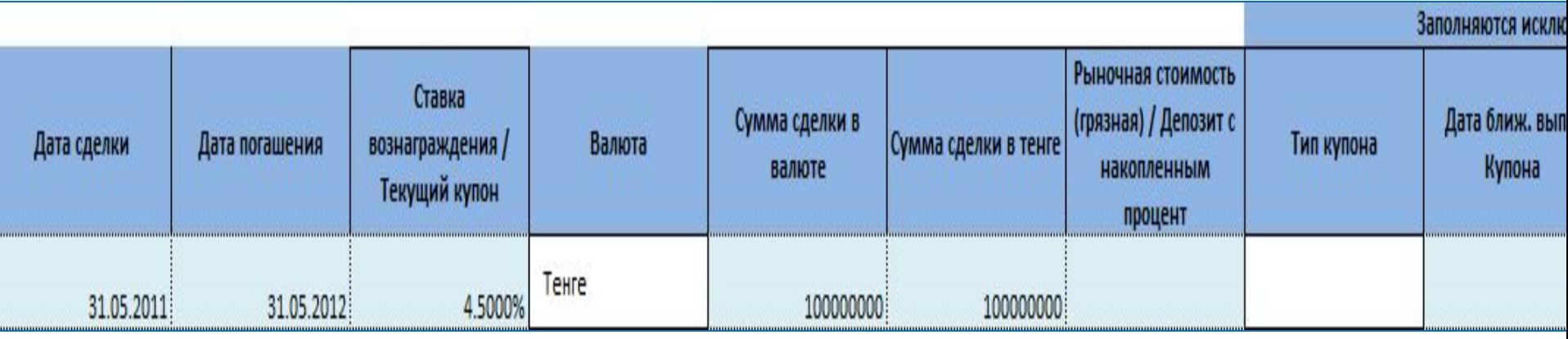

- Формат ввода даты: **дд.мм.гггг**;
- Процентyые значения вводятся без знака %, например **4.5 = 4.5000%;**
- Суммы сделки в валюте и в тенге должны быть заполнены;
- Для **Депозитов** и **Текущих счетов** Тип ставки (аналитика K\_M003) должен быть **M3\_NONE**; для **ЦБ** должен быть соответствующий тип ставки.

• После заполнения данных по определенному виду фин. Инструментов и по одному контрагенту/эмитенту, для отправки данных в Систему нажмите «Отправить и обновить формы ввода»

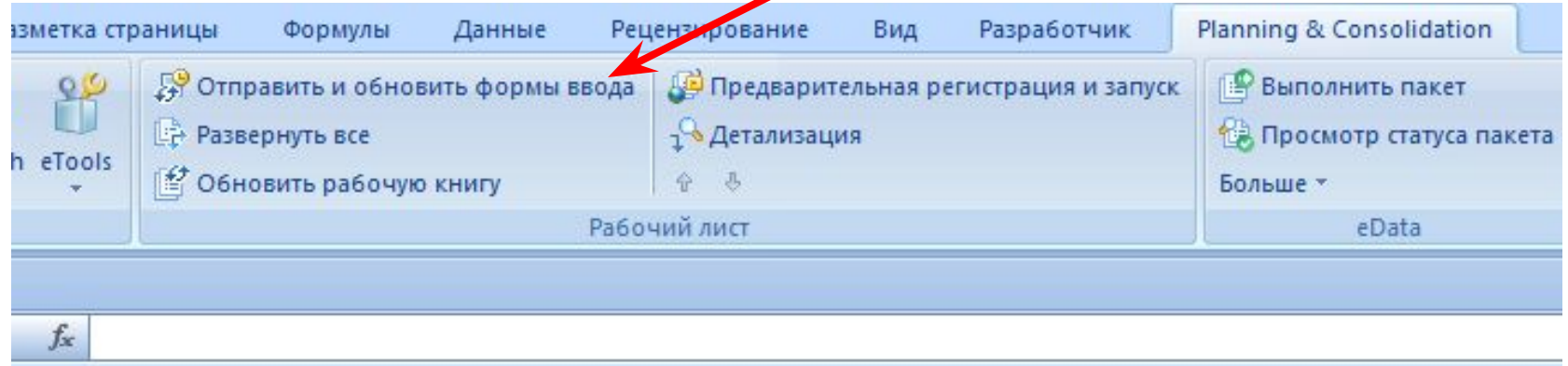

• В окошке выбрать опцию «Активная рабочая книга» нажать «Обновить»

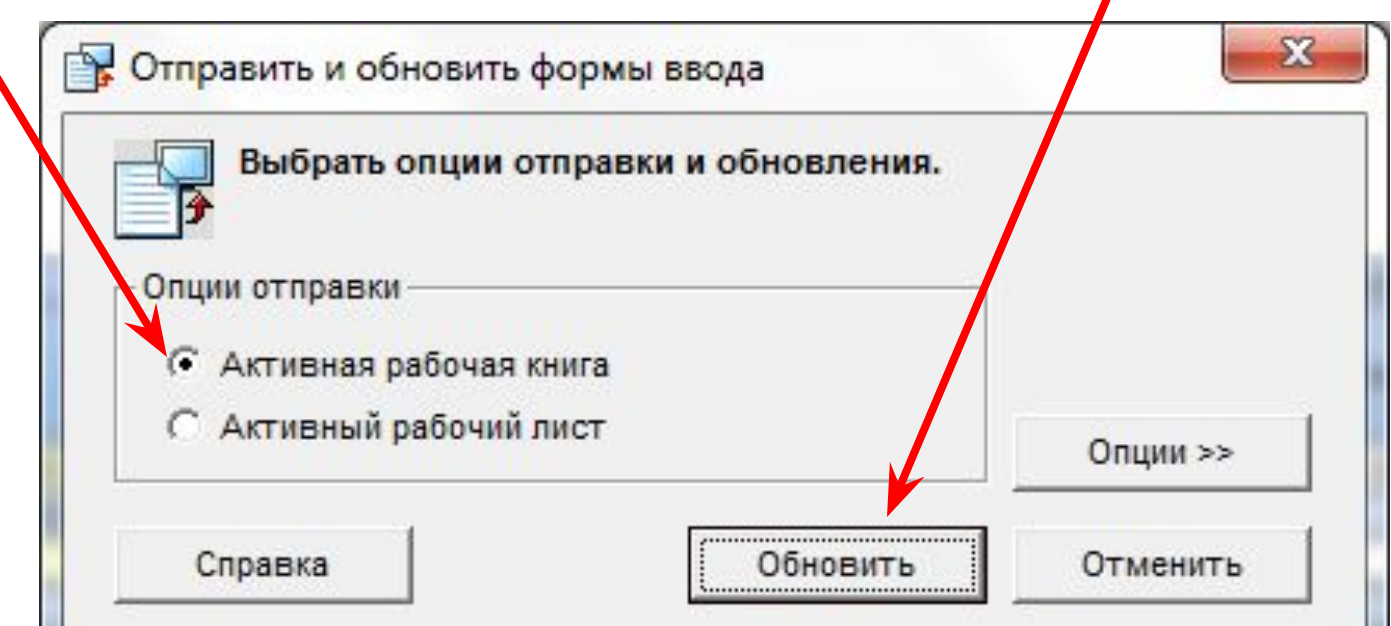

• В следующем окошке подтвердить отправку данных  $\Box$  нажать «Да»

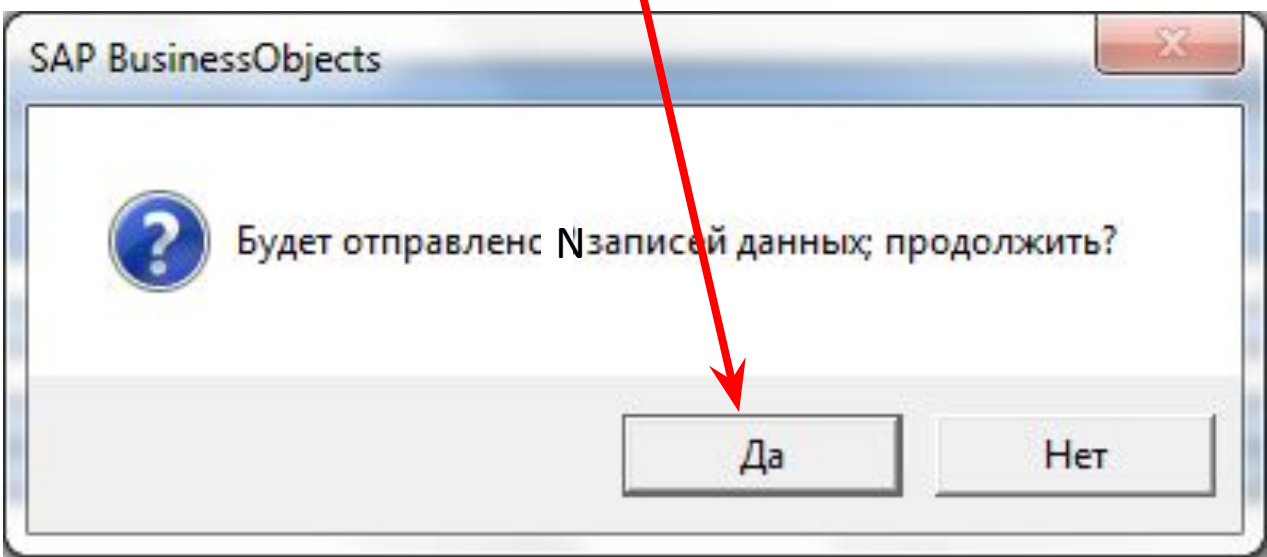

- Следующее окошко покажет статус отправленных данных – сколько принятых данных и сколько отклоненных
- Нажмите «Закрыть»

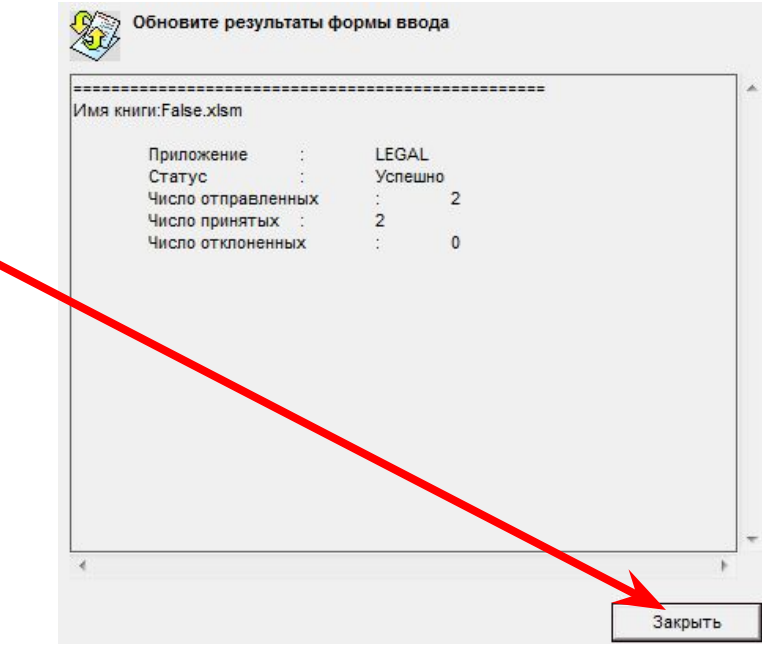

## Шаг 5: Повторить настройки по другим элементам

• Повторите настройки «Текущего ракурса» и фильтров заново по другим эмитентам, валюте и типу ставки для ввода данных по размещению ВСДС.

## Шаг 5: Просмотр отчета ВСДС

• Если вы обнаружили ошибку после того, как отправили данные в систему. Можно будет исправить ошибку и отправить данные повторно в систему (корректировка перезапишет предыдущие данные).

#### Шаг 6:

#### Выгрузка данных

- Выгрузка из MS Excel имеет следующие пути:
- 1. Скопировать отчет
- 2. Открыть Microsoft Excel
- 3. Для вставки применить «специальную вставку»

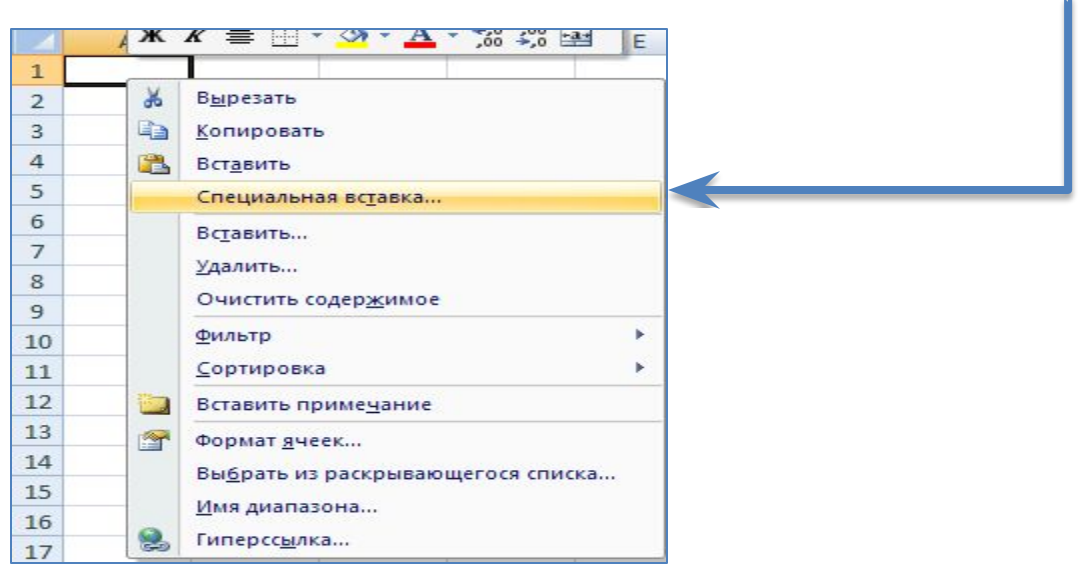

## Шаг 6: Выгрузка данных

• В открывшемся окне выбрать Таблицу XML

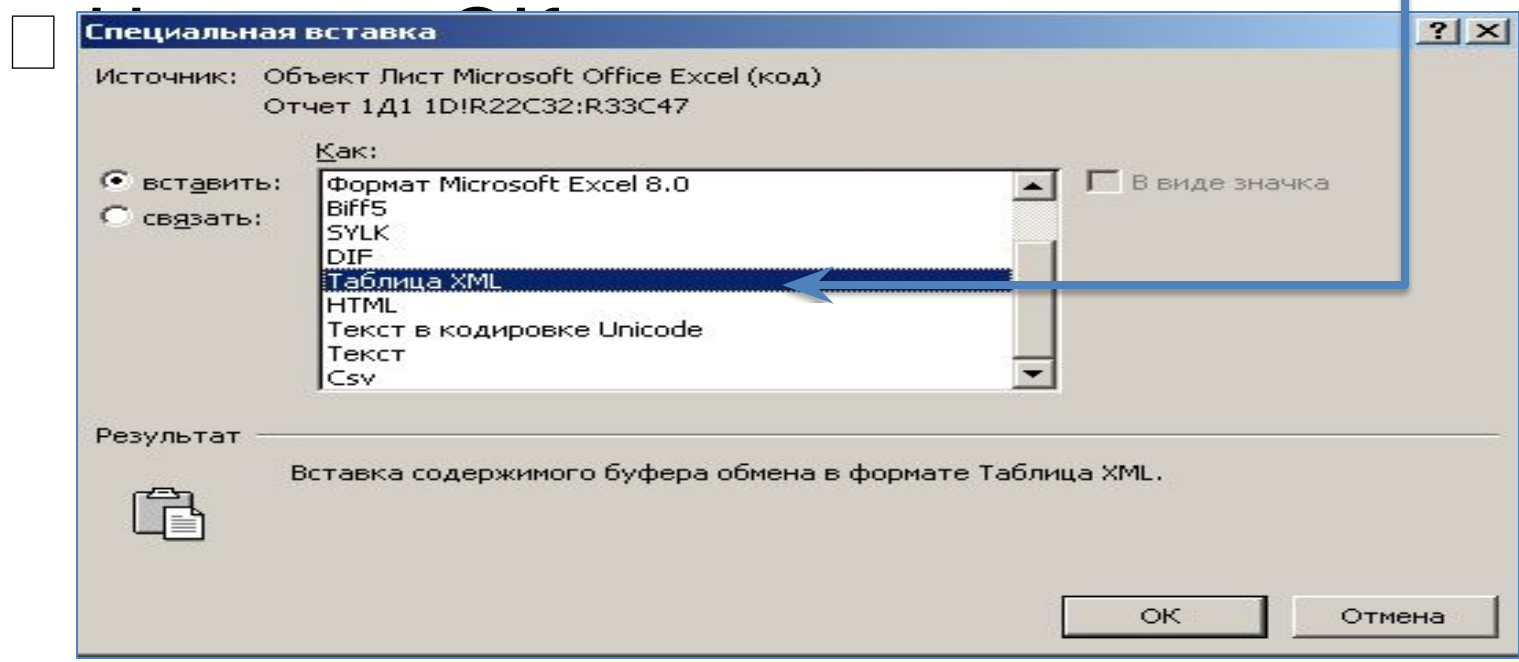